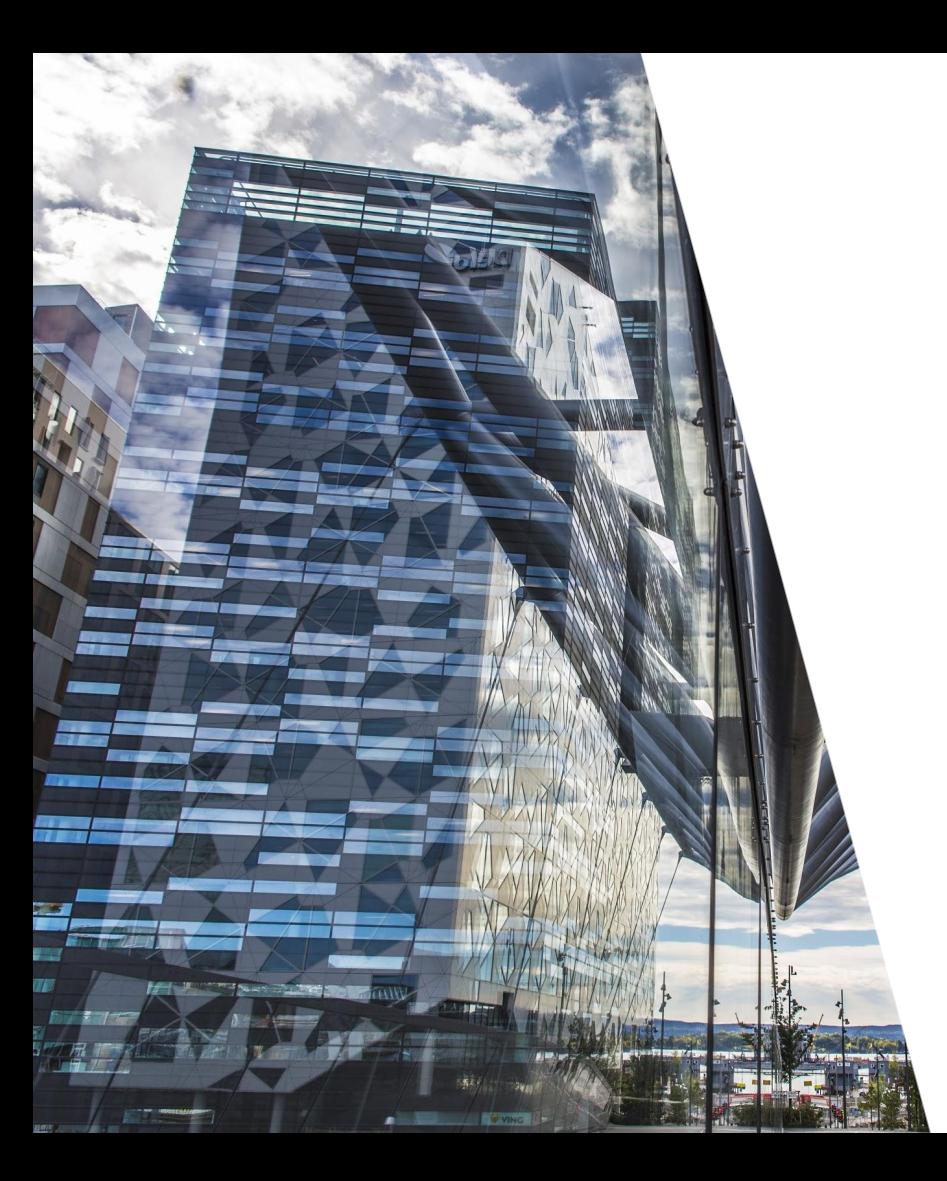

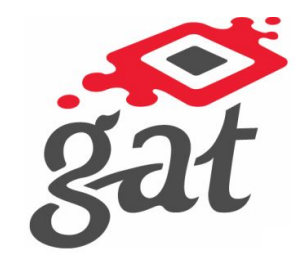

# **GatGo**

#### Østre Toten

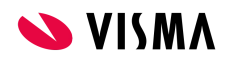

### Visma GatGo

● Oversikt over:

**Vakter (Alle vakter, Mine vakter, Ledige vakter** 

- $\heartsuit$  Oppgaver
- Gruppe $\checkmark$
- Fravær
- Ansatte knyttet til fleksitid kan
	- $\frac{1}{2}$  Stemple inn
		- Stemple ut
	- **88** Se saldo for fleksitid
- Tilgjengelighet
- **Telefonliste**

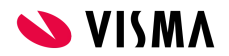

### Visma GatGo

- Ja Takk forespørsler Endre JaTakk **RegistrereJaTakk** 
	- $A^-$  Slette forespørsel
- Oversikt over egne banker
- Signere timeliste
- Vaktbok for avdelingen
- Forespørre om fravær
- Forespørre om ekstra
- Forespørre om utrykning
- Mulighet for pinkode/biometri
- Legge til flere arbeidsgivere

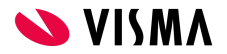

# Komme i gang

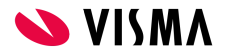

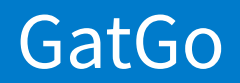

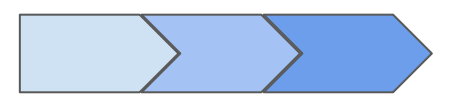

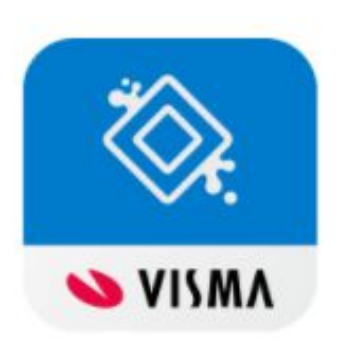

GatGo er tilgjengelig i AppStore for iPhone-brukere og Google play for Android-brukere. Du kan da søke på "GatGo" eller "Visma GatGo".

 GatGo krever ikke brukernavn eller passord, GatGo aktiveres via MinGat.

Ved første gangs oppstart av GatGo vil du komme til en startskjerm der du får valget Logg inn. Du vil da komme til en side som ber deg akseptere brukervilkårene for GatGo.

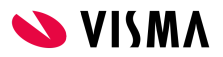

### Første gangs oppkobling

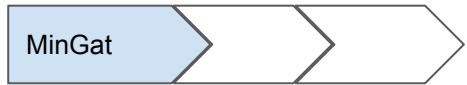

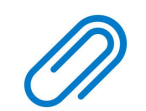

NB ! Ved første gangs pålogging må du ha MinGat tilgjengelig. I tillegg må du ha mobiltelefonen for hånd.

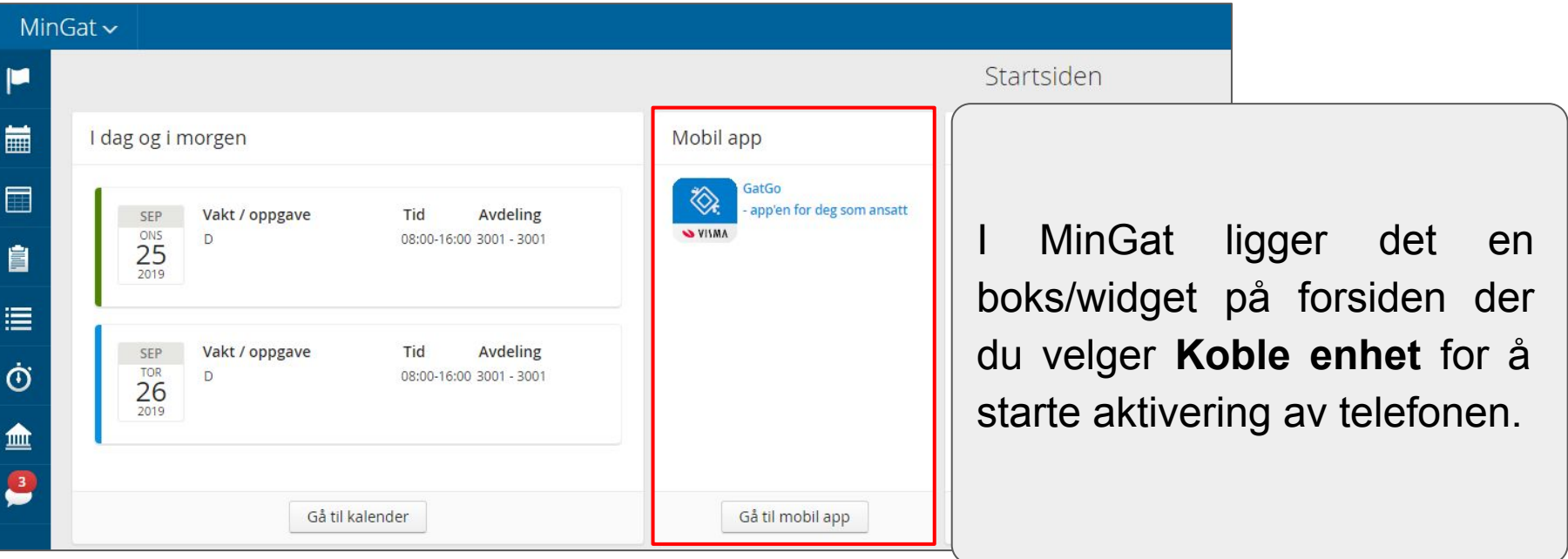

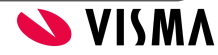

### Koble Visma GatGo til MinGat  $\hspace{1cm}$  MinGat  $\hspace{1cm}$  MinGat  $\hspace{1cm}$  Mobil

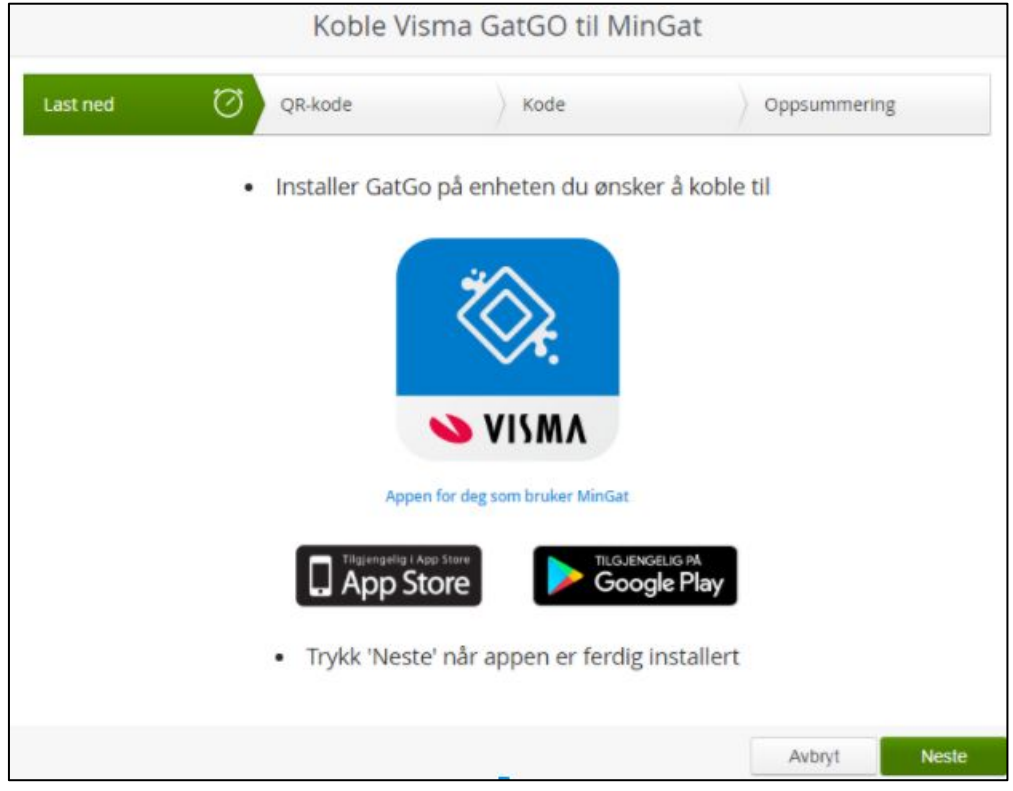

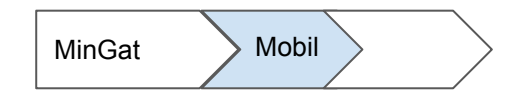

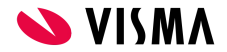

### Oppkobling MinGat Mobil

Skann QR-kode

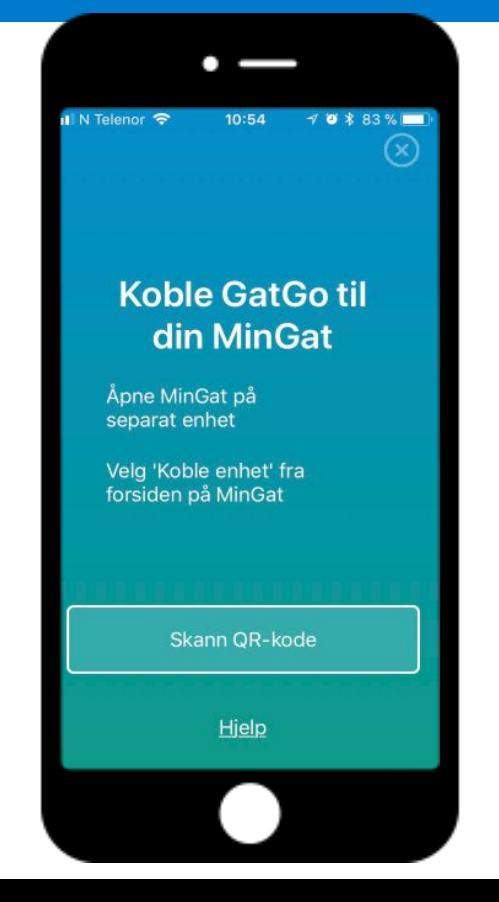

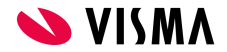

### Oppkobling

4. Velg **Skann QR-kode** på telefonen, og hold kameraet slik at du ser veiviserens QR-kode i GatGo.

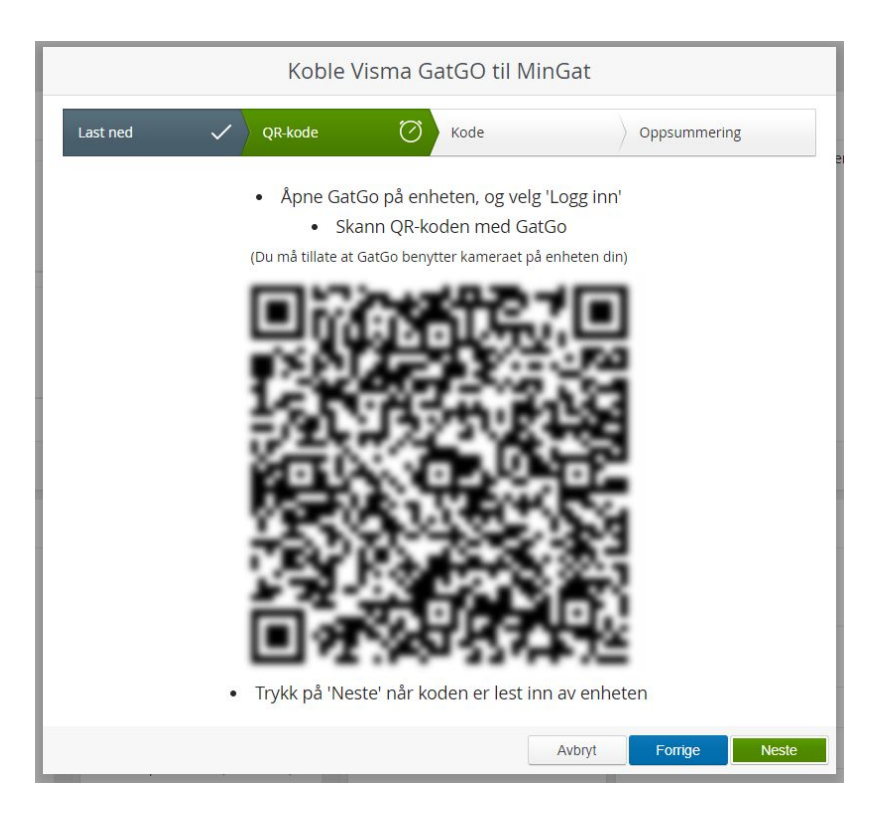

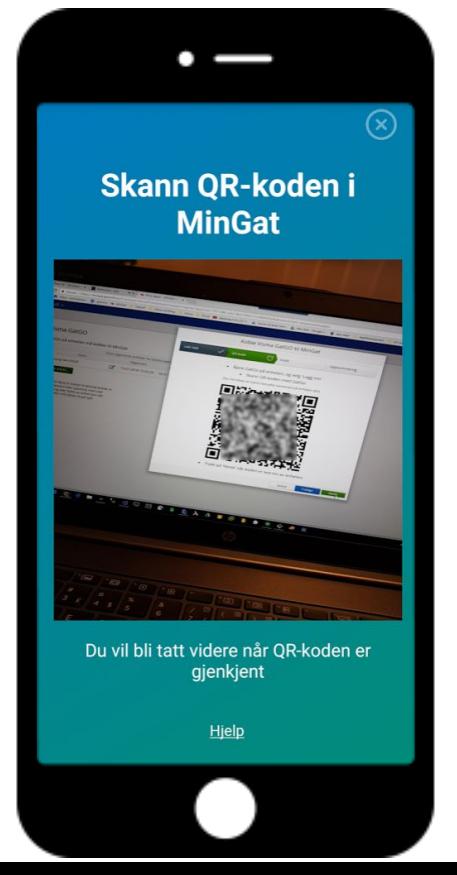

**S VISMA** 

### Skriv inn QR-kode i MinGat

- Når QR-koden blir gjenkjent vil telefonen vise en kode bestående av 8 bokstaver eller tall.
- Denne skal nå skrives inn som neste steg i veiviseren i MinGat.

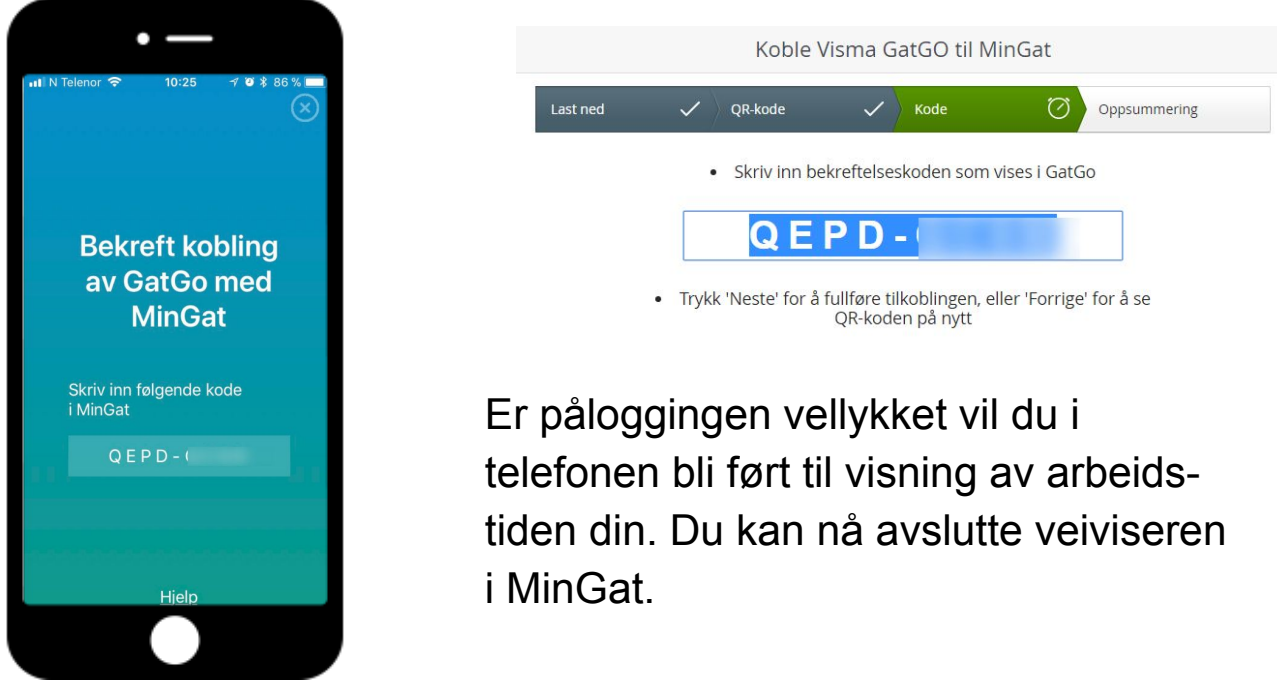

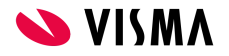

**Neste** 

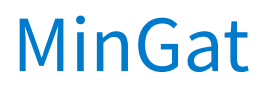

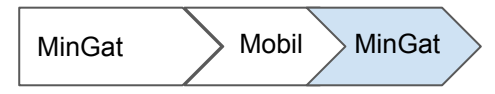

#### Nytt menypunkt i Ansattseksjonen i MinGat, dette benyttes for å koble til flere enheter

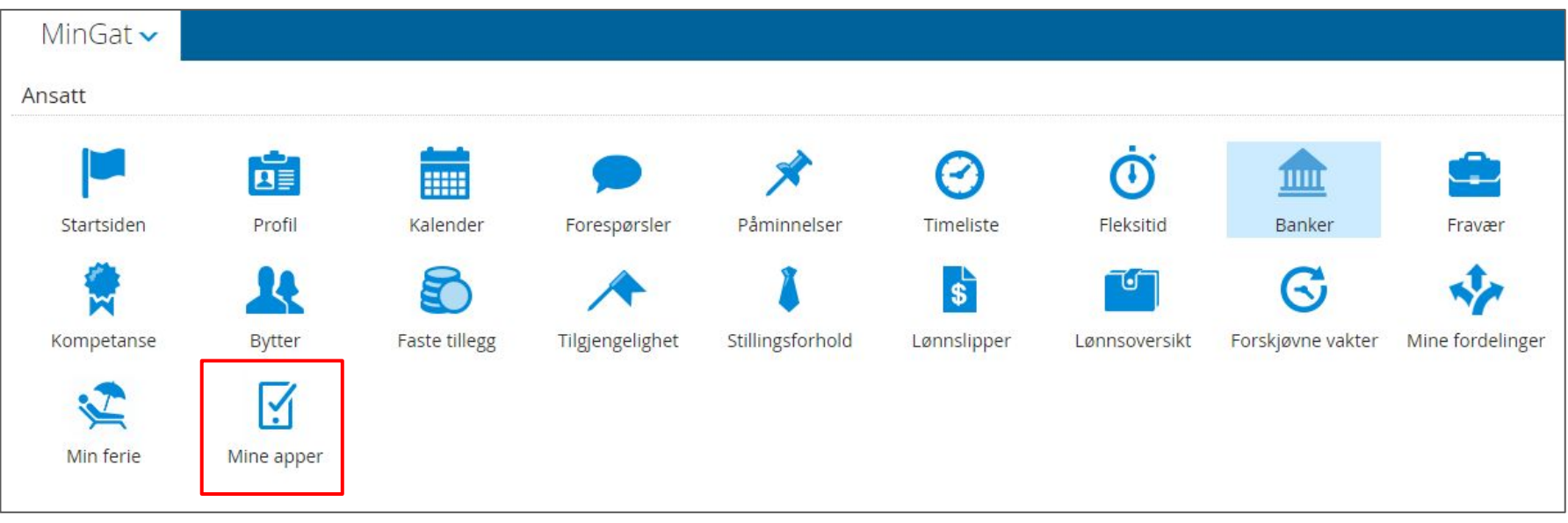

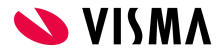

#### MinGat

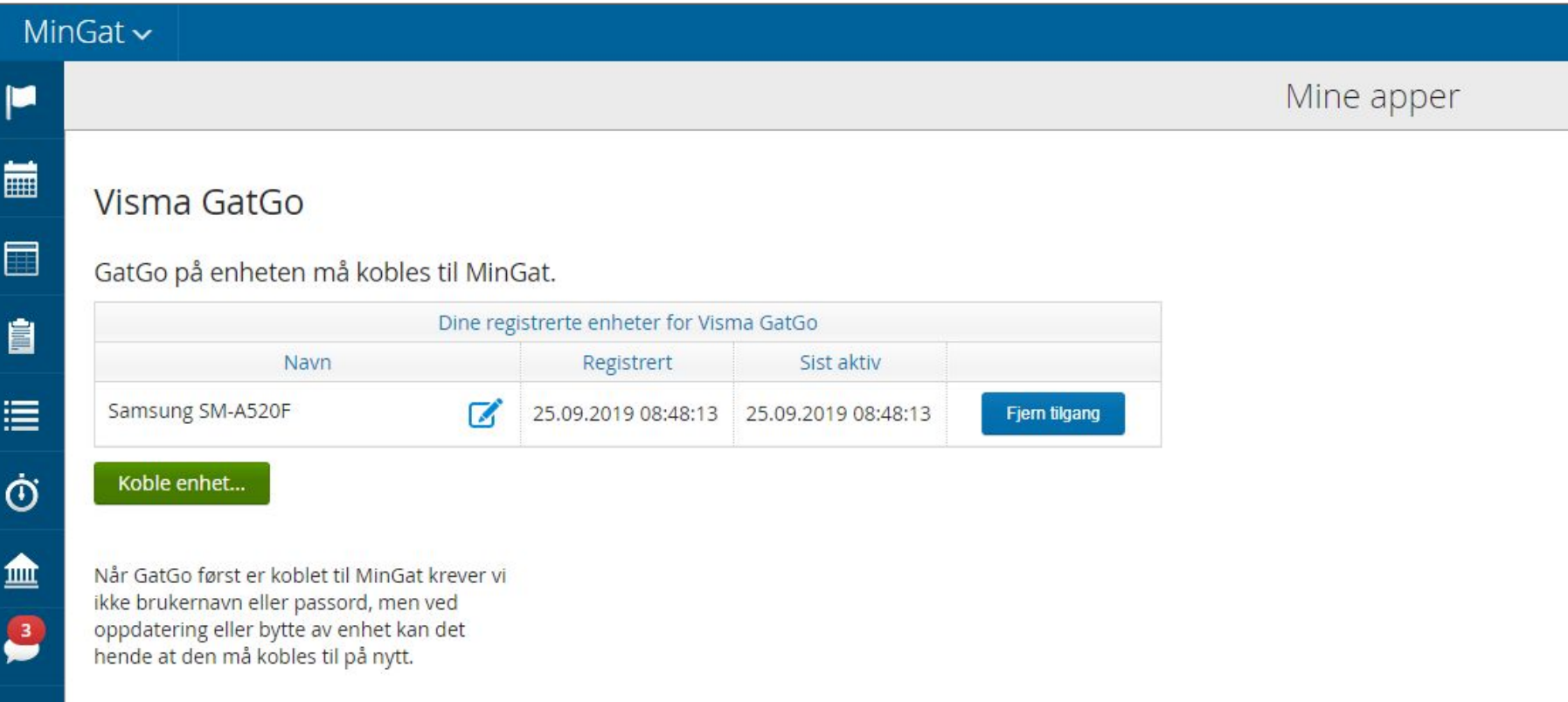

# Funksjonalitet

GatGo

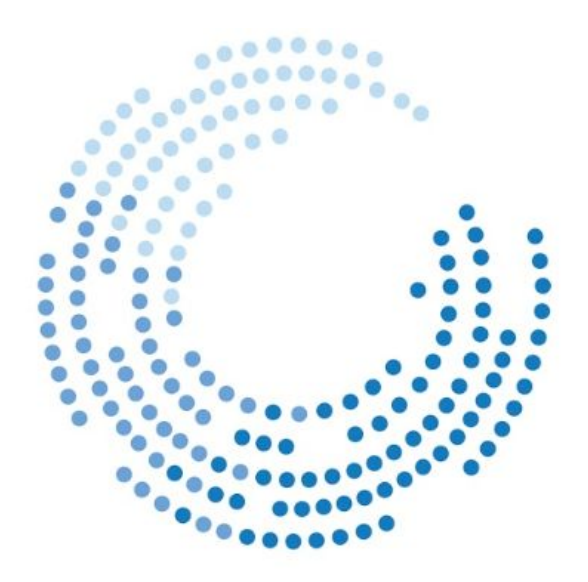

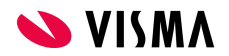

### Funksjonalitet GatGo

Når GatGo appen startes vises Mine vakter for de nærmeste dagene.

Du kan scrolle opp/ ned for å se vakter tilbake eller frem i tid.

Du kan se detaljer om en vakt ved å velge denne dagen. Dersom **fravær** er registrert vises også dette .

Øverst har du fra GatGo mulighet til å velge andre funksjoner;

- 
- $\equiv$  Menyvalg (øverst på venstre side).
- Bytte mellom liste- og dag**visning** Gå tilbake til **dagens dato**.

Fra  $\leftarrow$  knappen nede til høyre kan du stemple inn/ut.

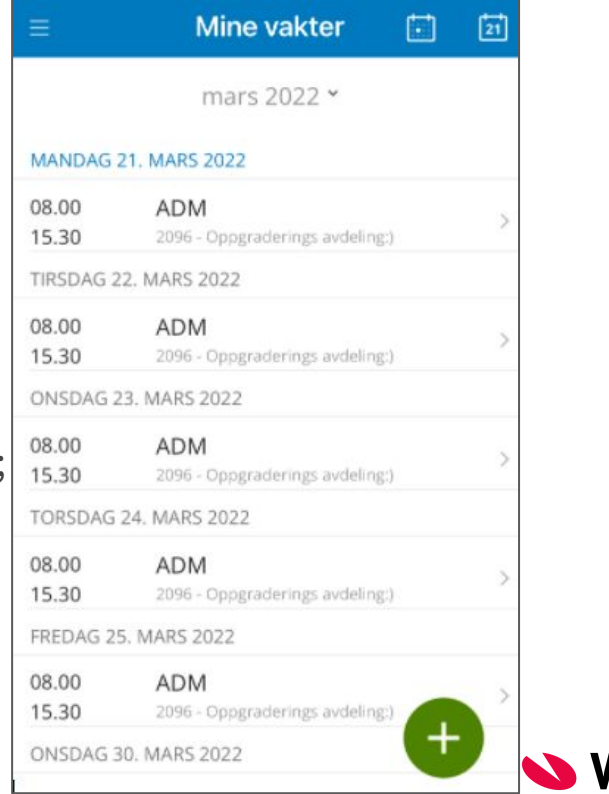

# Utrykningsforespørsler

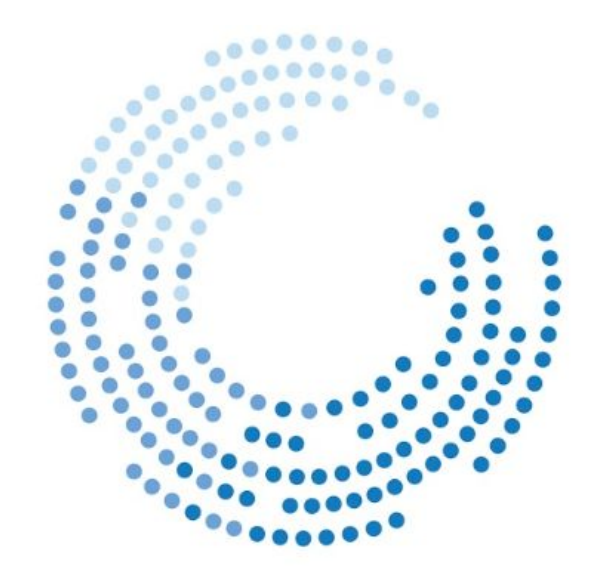

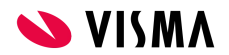

# Utrykning

Den ansatte må først velge den aktuelle vakten det er utrykninger på fra lista over "Mine vakter".

Deretter opprettes utrykning ved

hjep av **+** knappen nede i høyre

hjørne

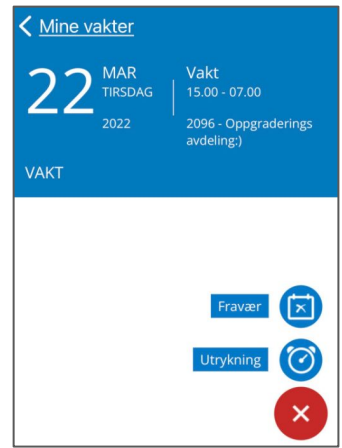

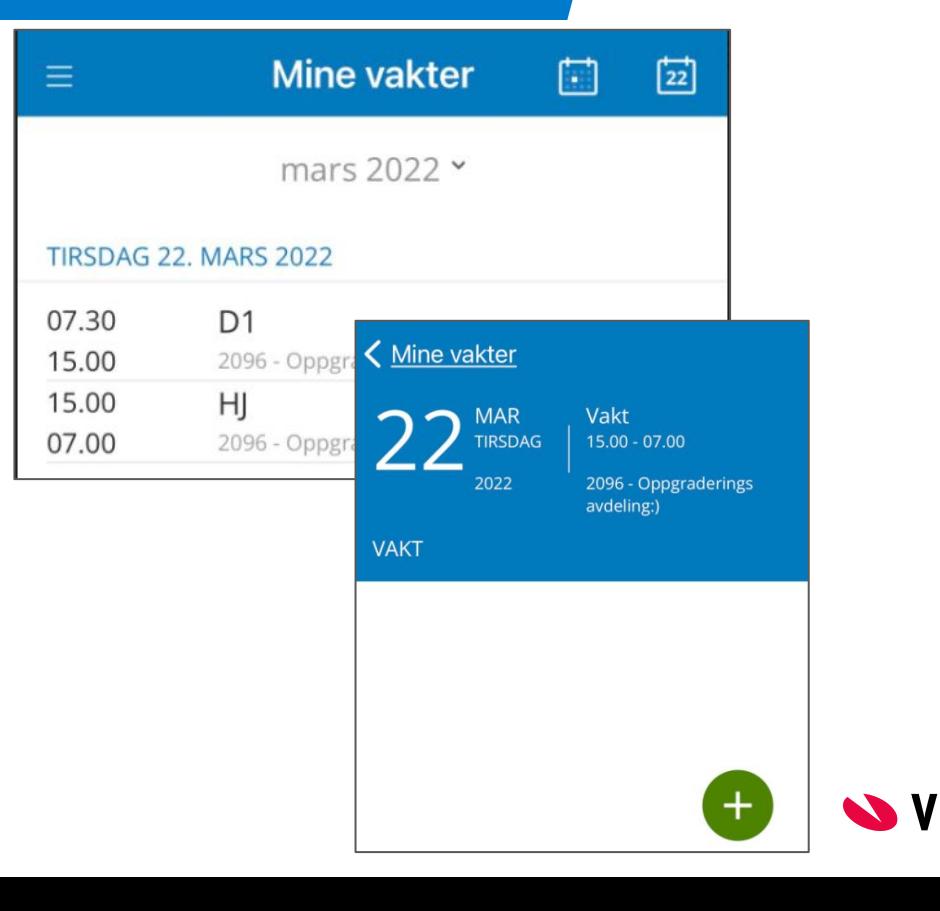

# Utrykning

Velg årsakskode, ikke påkrevet

Velg riktig utrykningstidspunkt Skriv kommentar, ikke påkrevet

Q Velg årsakskode  $\leftarrow$ 30 - Utrykning på vakt 40 - Utrykning brann

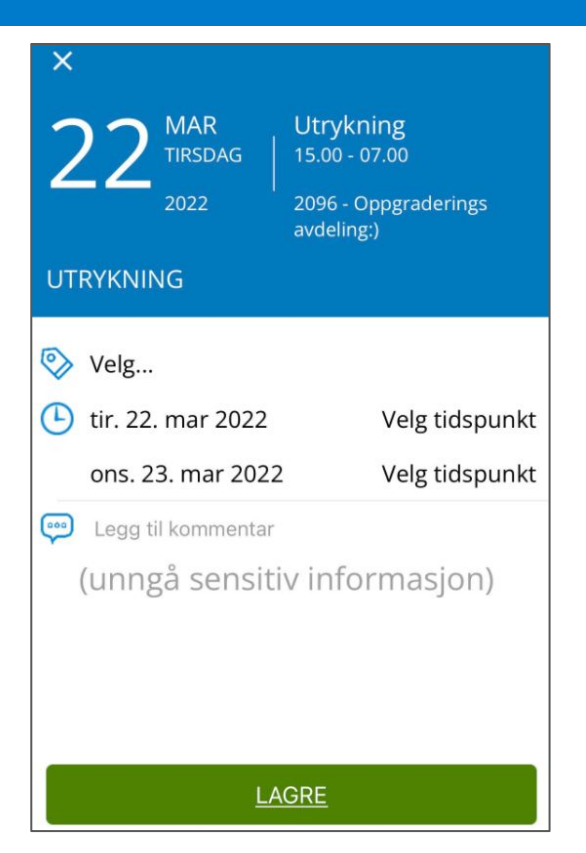

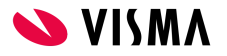

# Fleksitid

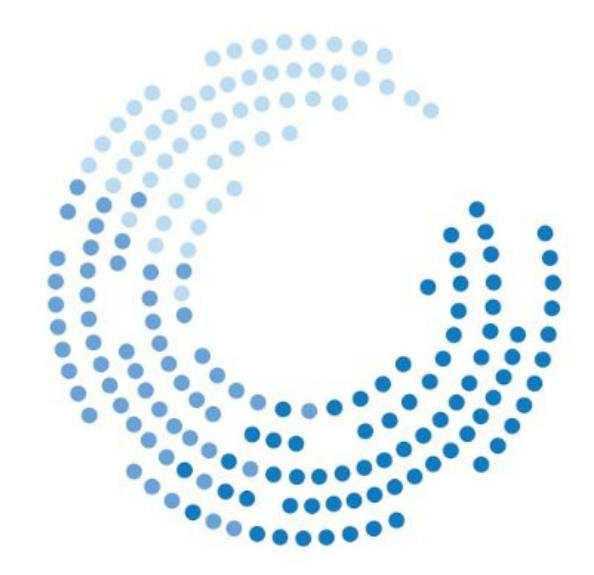

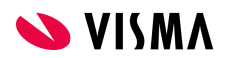

### Fleksitid

For at man skal kunne stemple inn og ut via GatGo må man ha gitt tilgang til å stemple via GatGo i oppsett i Gat, i tillegg må man ha en fleksitidsavtale.

- Stemple inn direkte fra listevisning og dagvisning ved å trykke den grønne knappen.
- Velg deretter valget Fleks

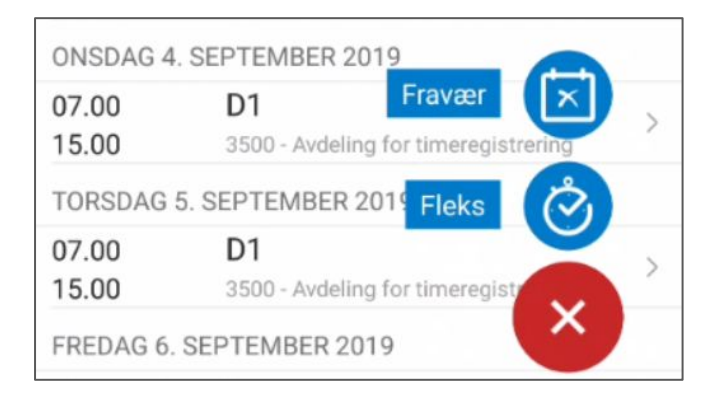

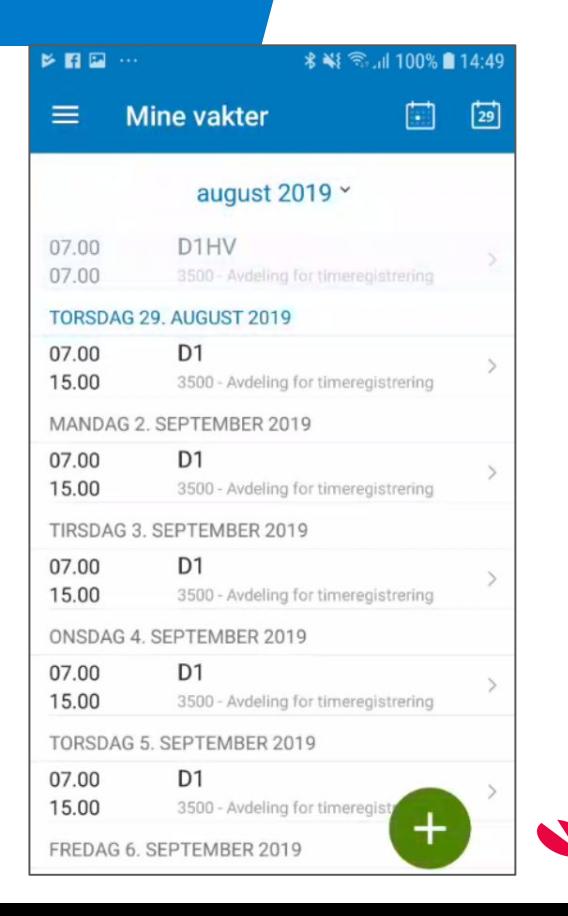

### Fleksitid

- Trykk direkte på Stemple inn om du ønsker å stemple inn
- Om du ønsker å endre innstemplingstidspunkt, fordi du har glemt å stemple inn tidligere på dagen, trykker på Nå
- Du får da mulighet får å endre innstemplingstidspunkt
- Legg til kommentar dersom dette er påkrevet ved endring av klokkeslett

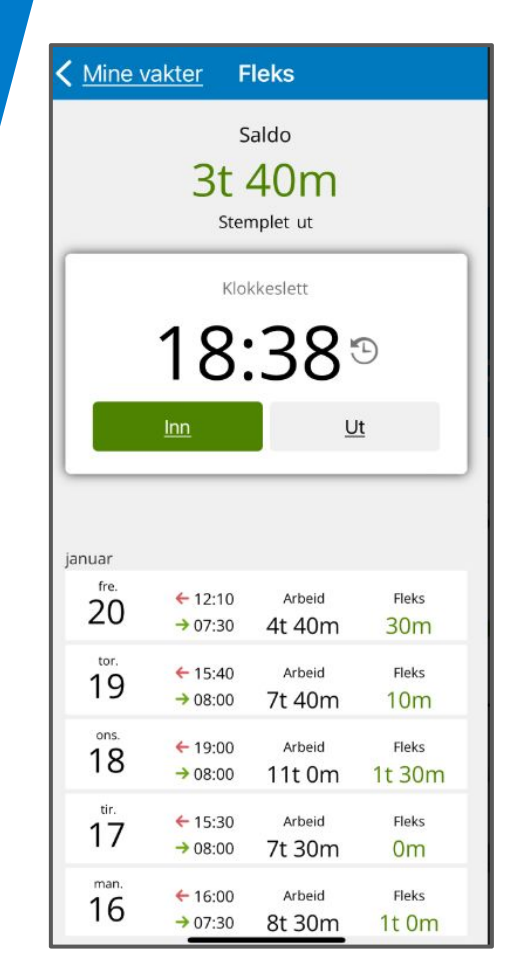

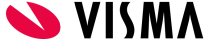

# Ledige vakter og Ja-takk

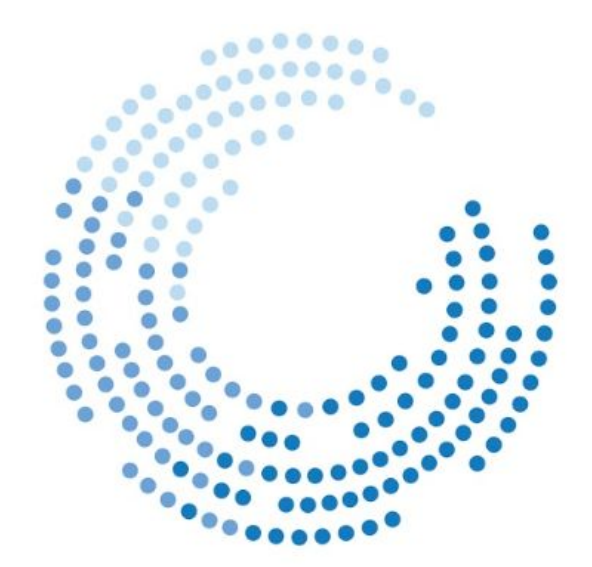

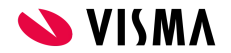

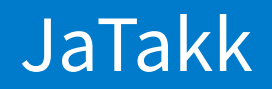

Valget "Ledige vakter" vil på samme måte som MinGat vise alle ledige- og vakante vakter sluttbruker har tilgang til via sine brukerprofiler.

De ledige vaktene vil vises med rødt vakt symbol.

Ledige- / Vakante vakter som overlapper med egne vakter vil ikke vises.

Ledige- / Vakante vakter merket med "Skal ikke dekkes" i Gat vil heller ikke vises.

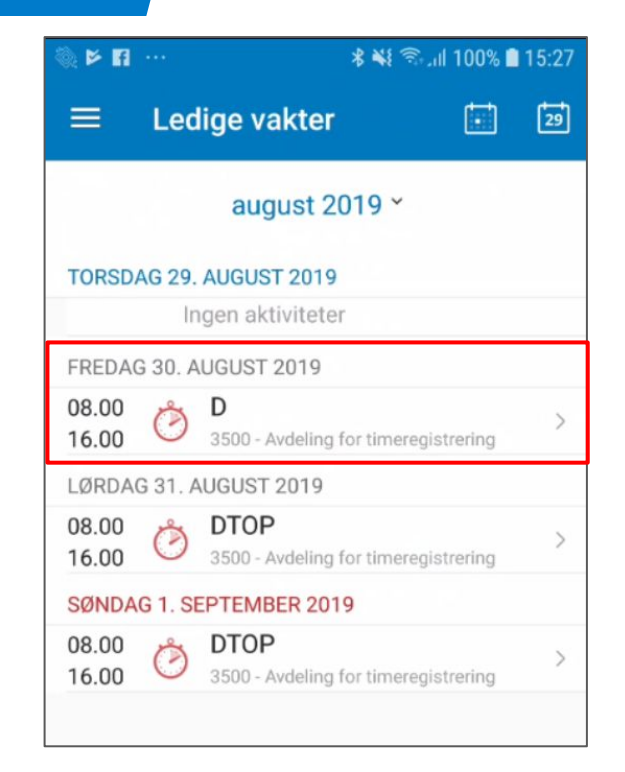

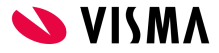

### JaTakk

For å si "Ja-takk" til en ledig vakt går du inn på den aktuelle vakten, legger inn en valgfri kommentar og trykker "JATAKK" nederst i vinduet.

Ledige- / Vakante vakter med Ja-takk forespørsler vil vises med "tommel opp" inntil de er behandlet av din leder.

Inntil Ja-takk er behandlet kan sluttbruker endre (legge på kommentar) eller slette registreringen.

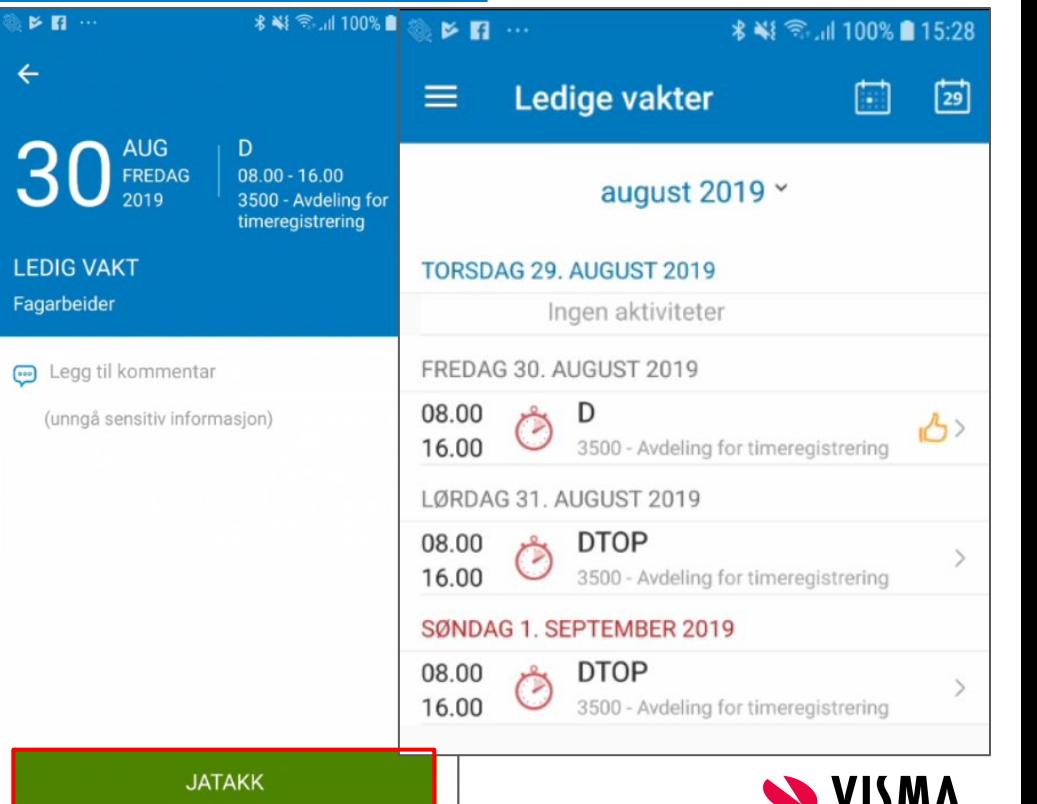

# Fraværsforespørsler

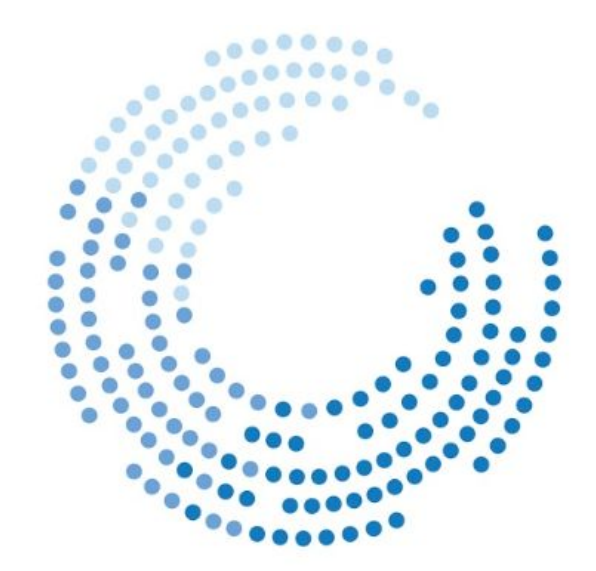

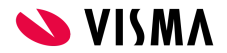

#### Fraværsforespørsel

I tillegg til fraværskode må den ansatte oppgi om fraværet gjelder en dag (dato) eller flere dager (fra- og tildato)

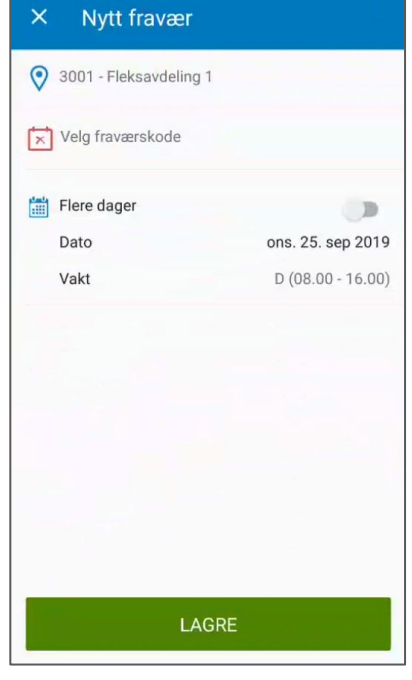

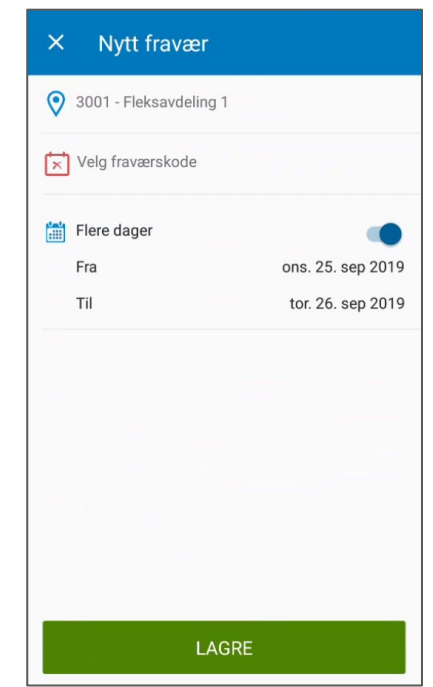

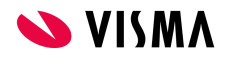

### Fraværsforespørsel

Fraværsforespørsler vises med både fraværssymbol og "timeglass" i Mine vakter, gjør det lett å se disse sammen med øvrige vakter.

Sluttbruker kan selv endre og/eller slette fraværsforespørselen inntil den er godkjent av leder.

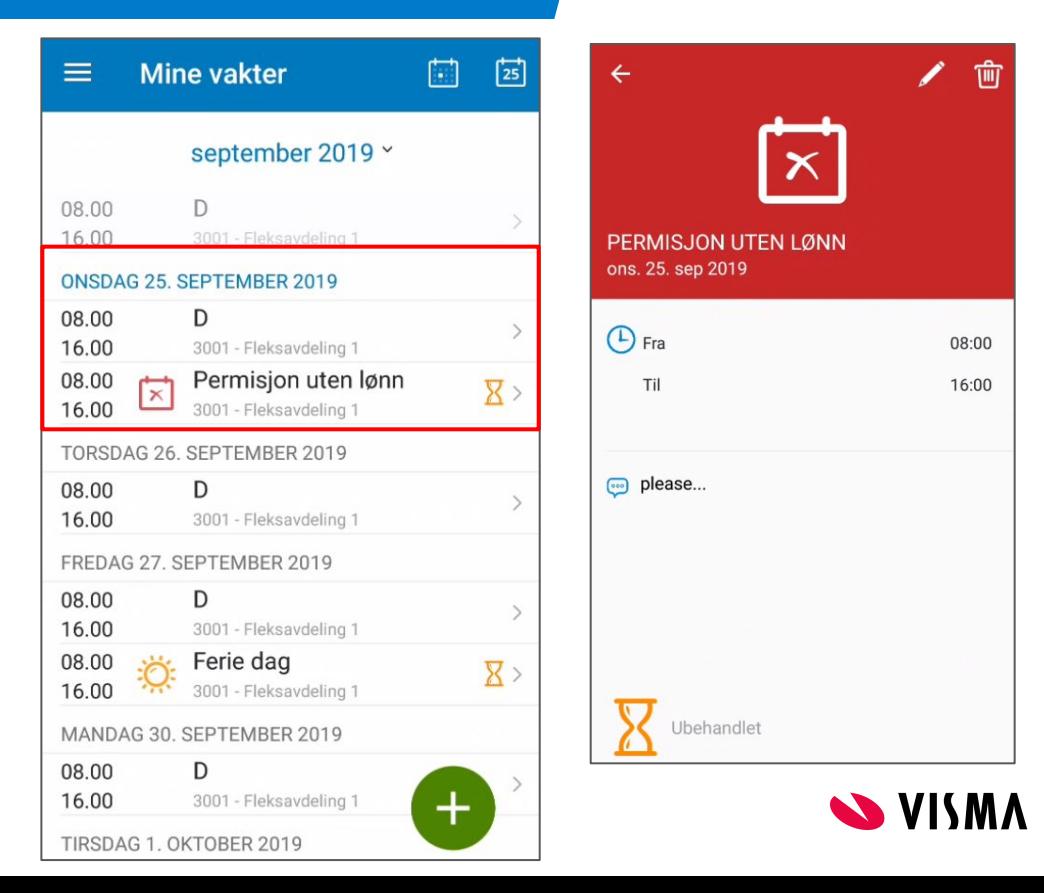

#### Fraværsforespørsel

Når forespørselen er godkjent vil timeglasset bli borte og vises som et ordinært fravær i Mine vakter.

Velger du dagen ved å trykke på den vises da hele dagen som fraværende

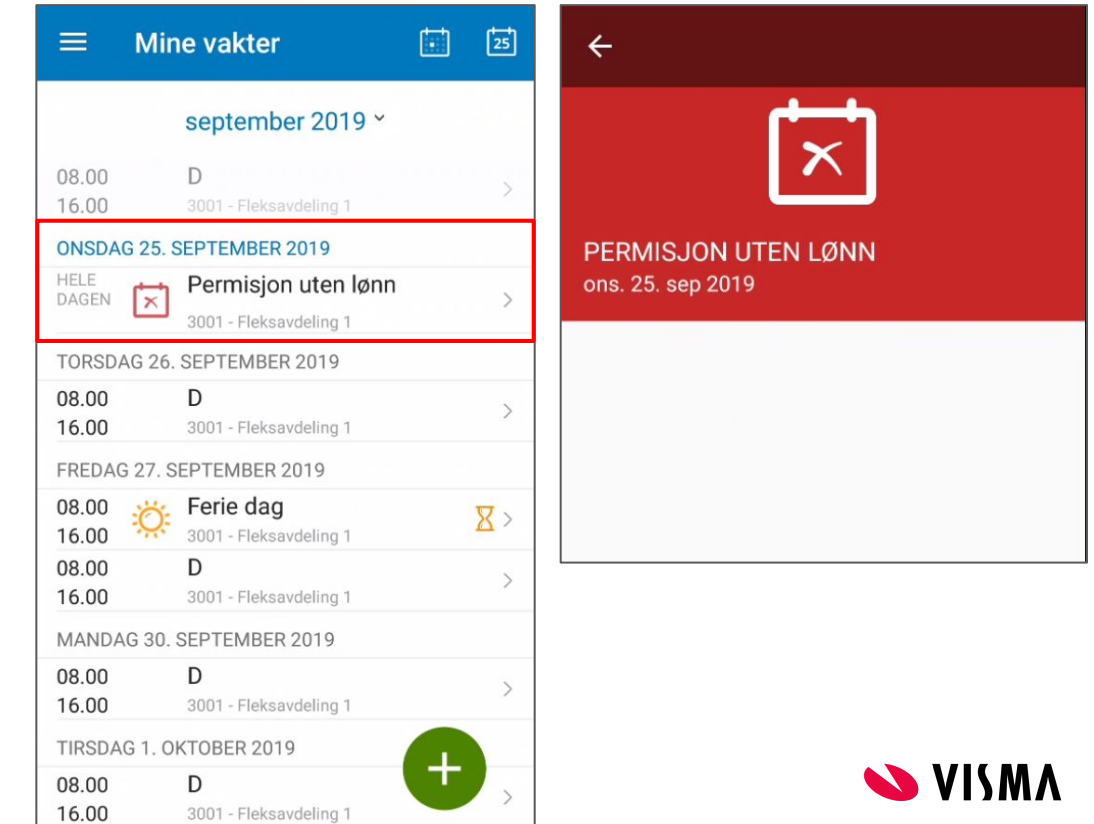

# Ekstra

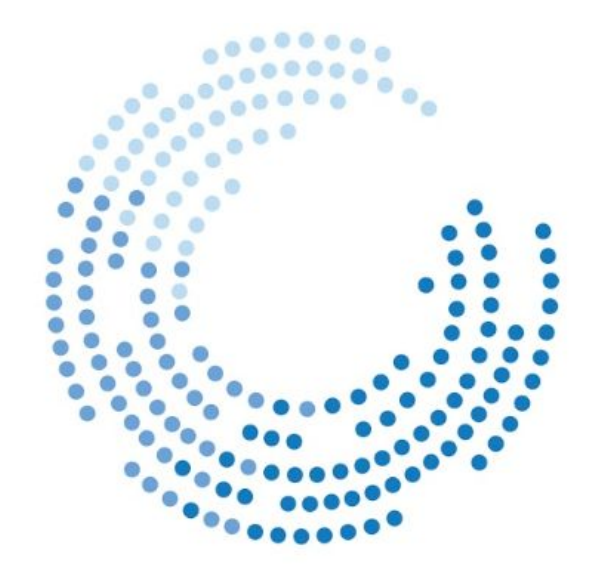

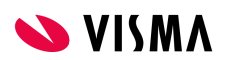

### Forespørsel om ekstra-/overtid

Først velges avdeligen vakten skal jobbes på, deretter årsakskode og dato.

Velg enten vaktkode eller klokkeslett.

Det er også mulighet for å registrere ønsket timer til avspasering.

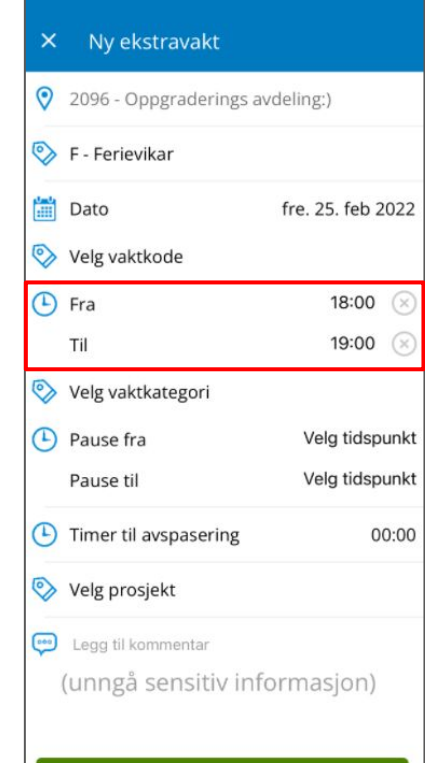

Lagre

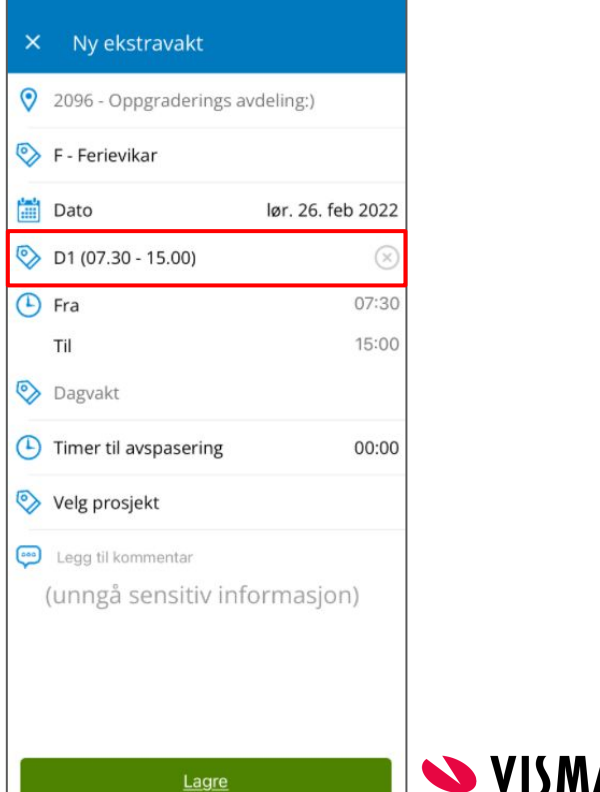

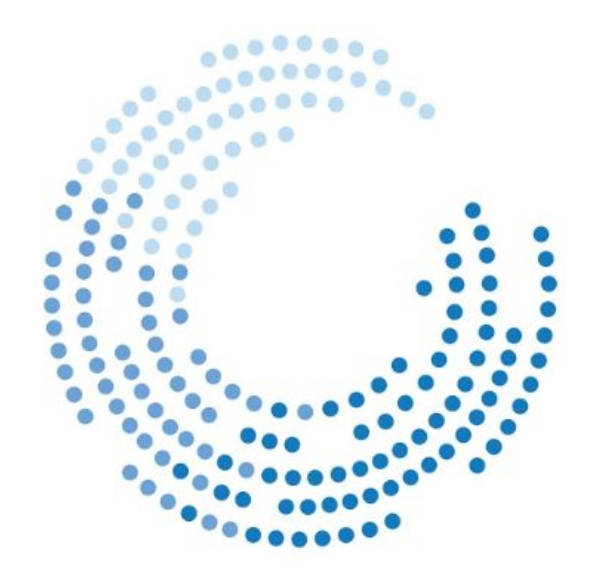

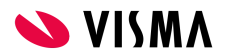

Tilgjengelighet registreres ved å velge Tilgjengelighet i menyvalget i GatGo

Når tilgjengelighet velges åpnes mulighet for å registrere tilgjengelighet i inneværende måned.

Det er kun mulig å velge vaktkategoriene dag, aften og natt.

Dagens dato er markert blått i kalenderen.

Dagens dato og inneværende uke vises med lys grå tekst nederst til venstre i bilde.

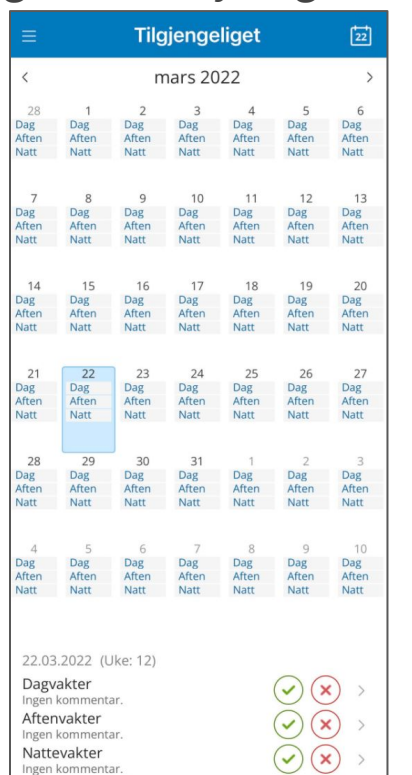

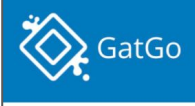

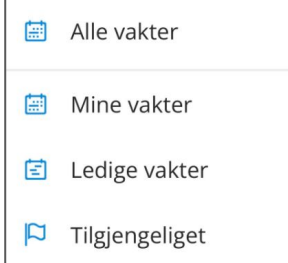

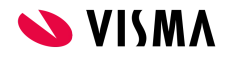

Når tilgjengelighet skal registreres, klikk på ønsket dato i kalenderen Eks; Trykker på 1.april. Dato og uke endres da med lys grå skrift

Registrere tilgjengelighet vaktkategori Dag;

Trykk på grønn avhukning.

Registrert tilgjengelighet vises da med hele feltet grønt og grønn farge på vaktkategorien Dagvakter i kalenderen.

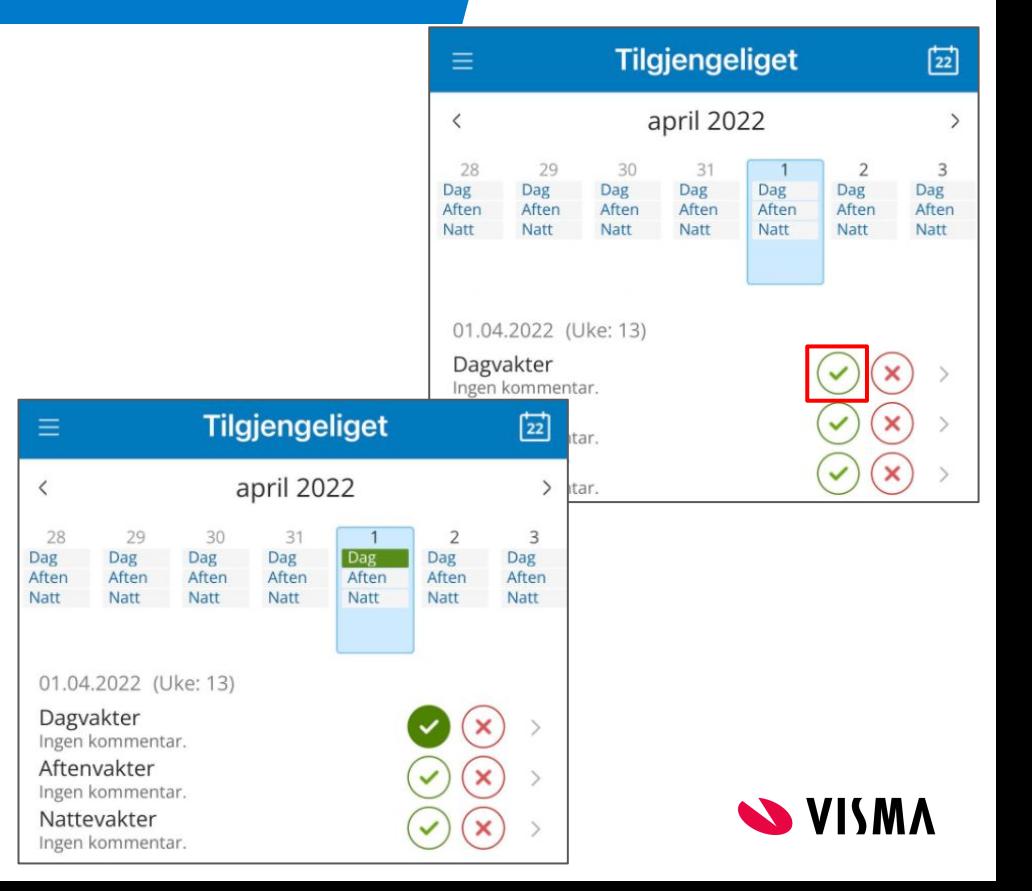

Om du ønsker å legge til kommentar; Trykk på pil til høyre i bilde, skriv kommentar, trykk lagre. Kommentaren vises i oversikten.

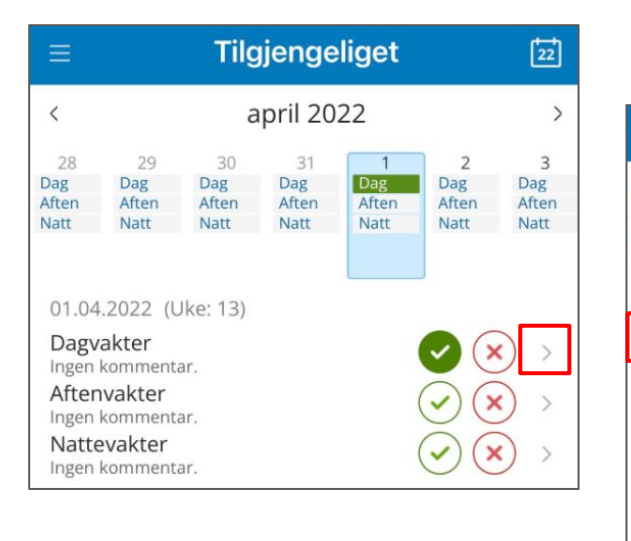

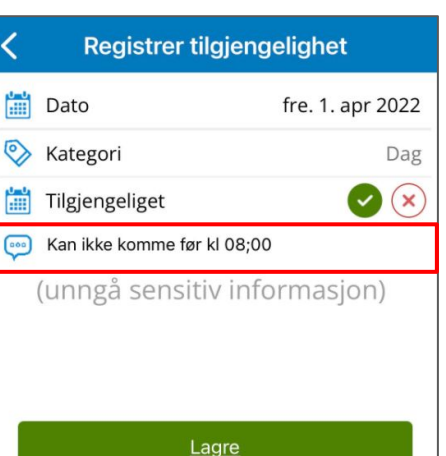

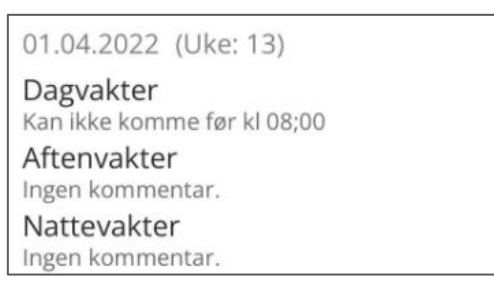

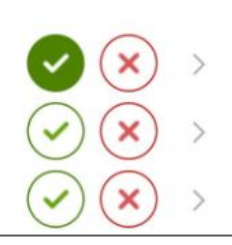

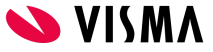

Om du ønsker å foreta flere registeringer samme dag, velg kategori og marker registrering.

Ønsker du foreta flere registreringer andre dager, velg ønsket dag i kalenderen, trykk på ønsket vaktkategori.

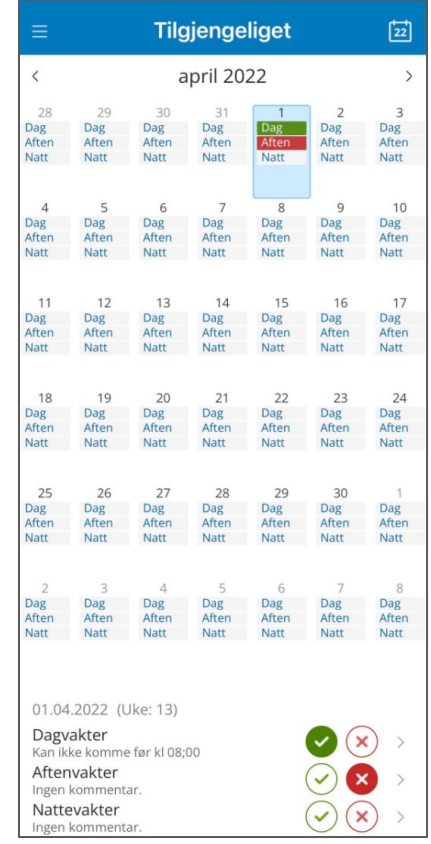

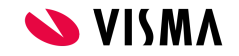

# Telefonliste

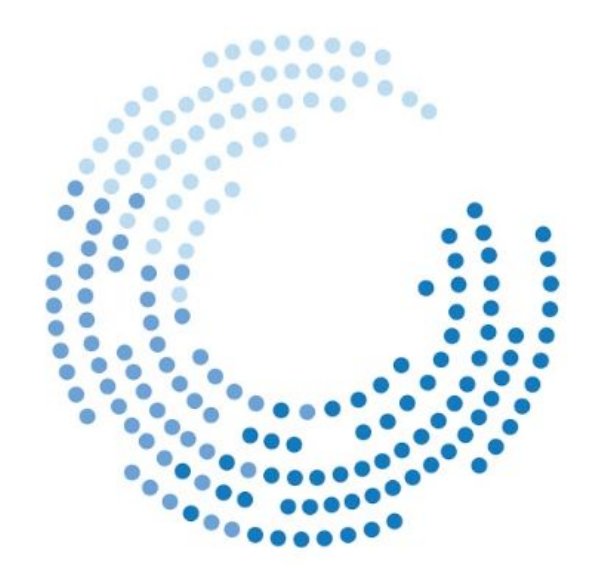

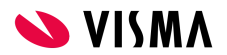

### **Telefonliste**

Fra telefonlisten kan du scrolle eller søke etter dine kolleger.

Innholdet i telefonlisten styres av dine brukerrettigheter, dvs. her vises de samme ansatte som i tilsvarende liste i MinGat i forhold til hvilke avdelinger du har rettighet til å se.

Trykk på personen for å vise detaljer.

Trykk på symbolene til høyre for nummeret for å sende SMS eller ringe den aktuelle personen.

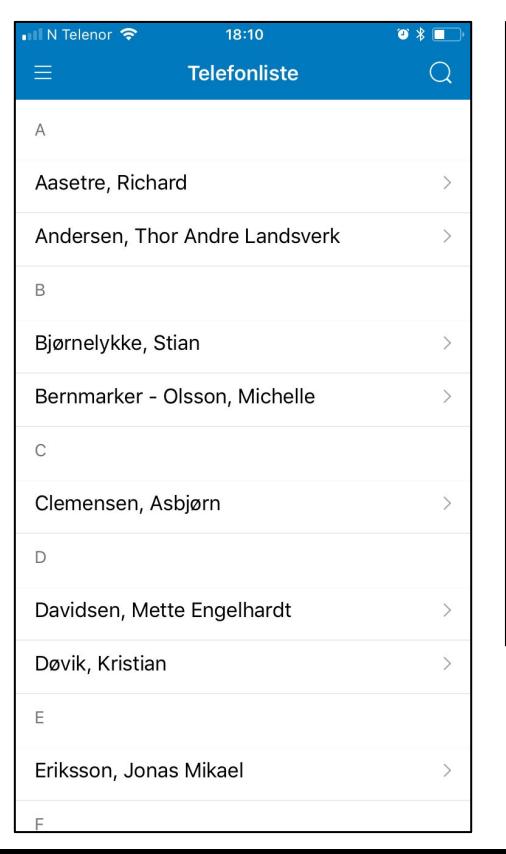

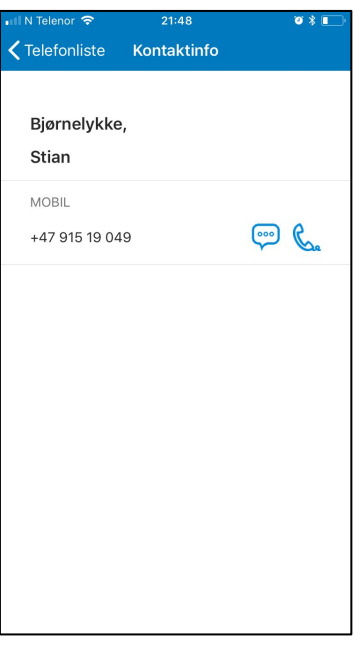

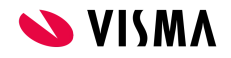

### Bankstatus

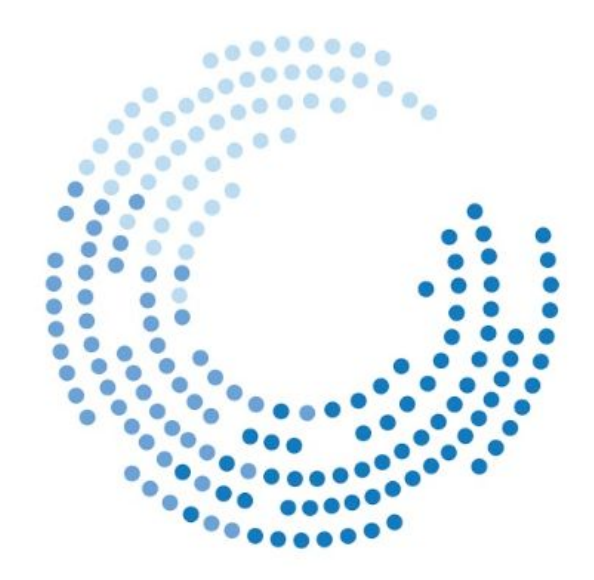

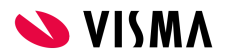

#### Banker

I vinduet ser du totalsaldo for aktuelle banker.

Dette er de samme verdiene som vises i MinGat.

Det er ikke mulighet for å trykke på en ønsket bank og se innskudd og uttak for banken, dette kan den ansatte se i MinGat.

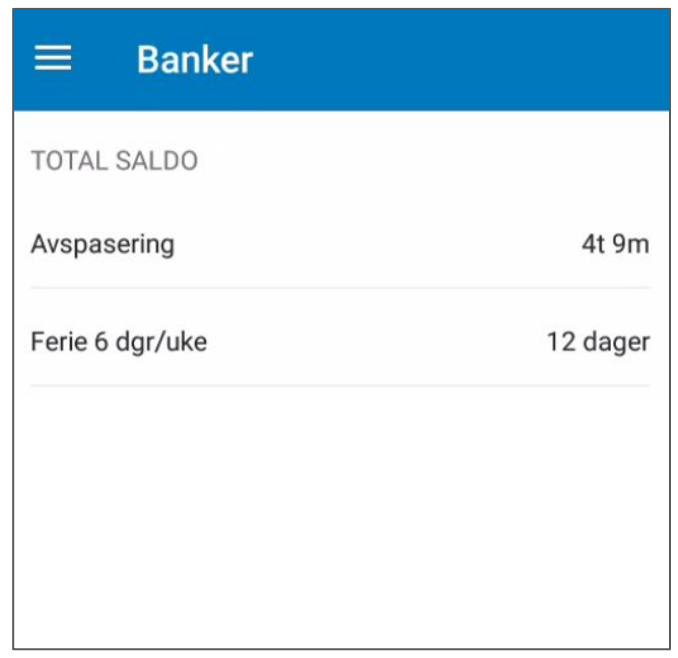

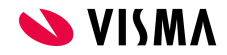

# Signere timeliste

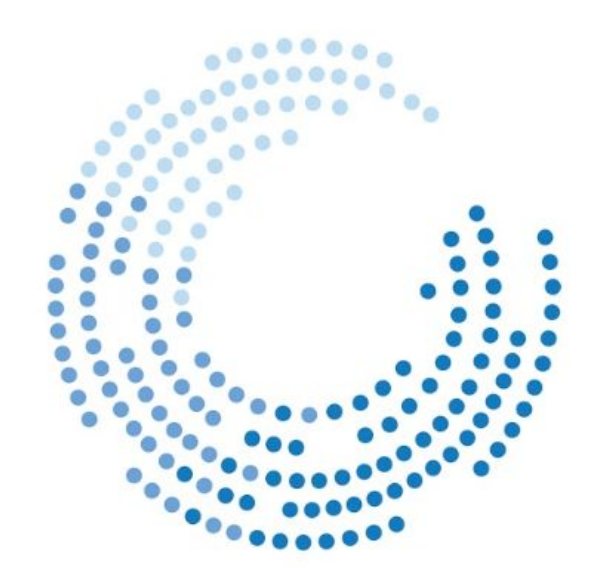

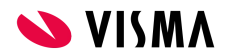

Signering av timeliste er tilgjengelig fra menyen i GatGo.

Statuskode og årsakskode for den registrerte timelisten vil vises for den ansatte, på lik linje som i MinGat

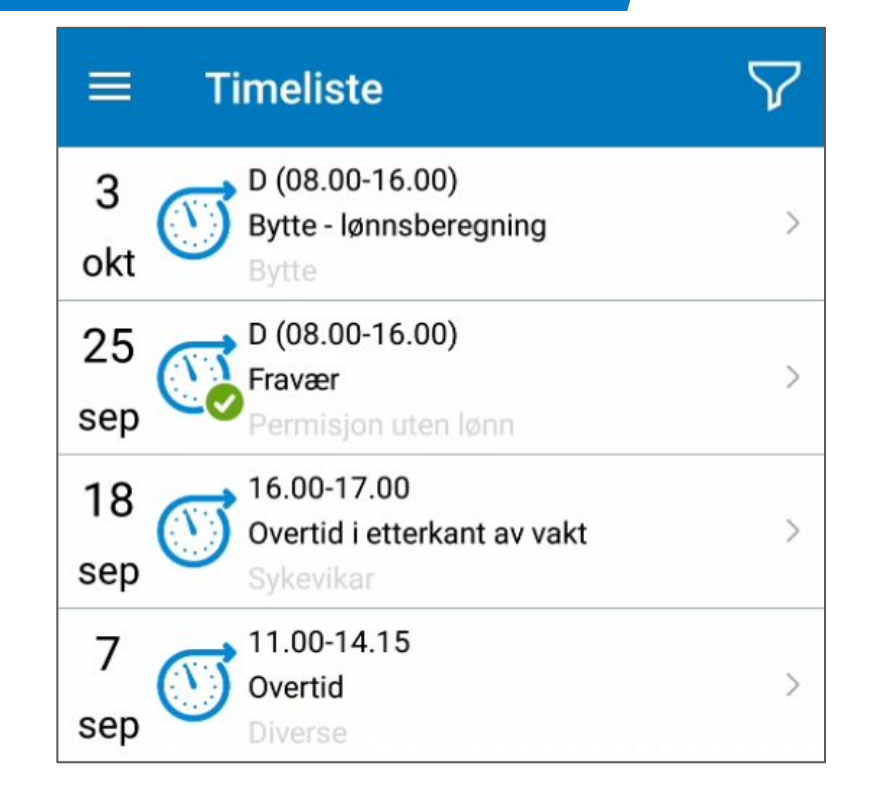

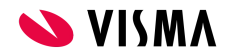

• For å godkjenne timeliste trykk på vakten og "sveip" samtidig fra venstre mot høyre, eller trykk på vakten og trykk på signer.

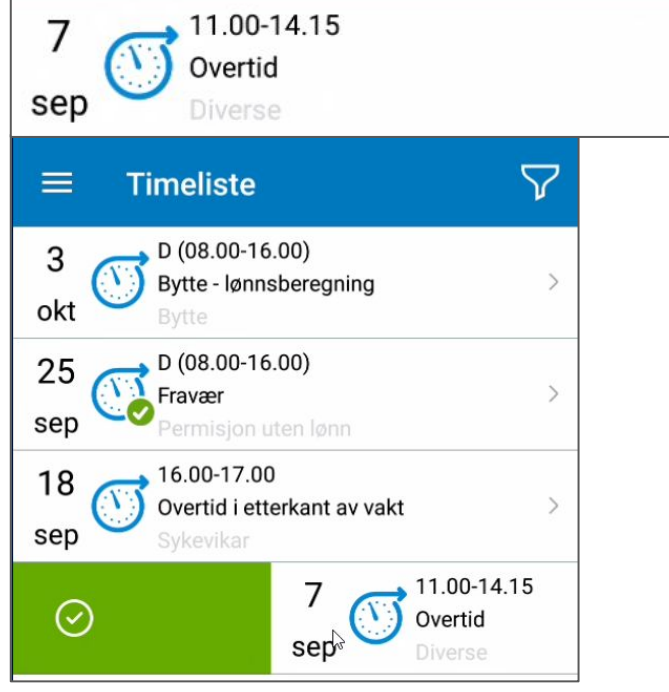

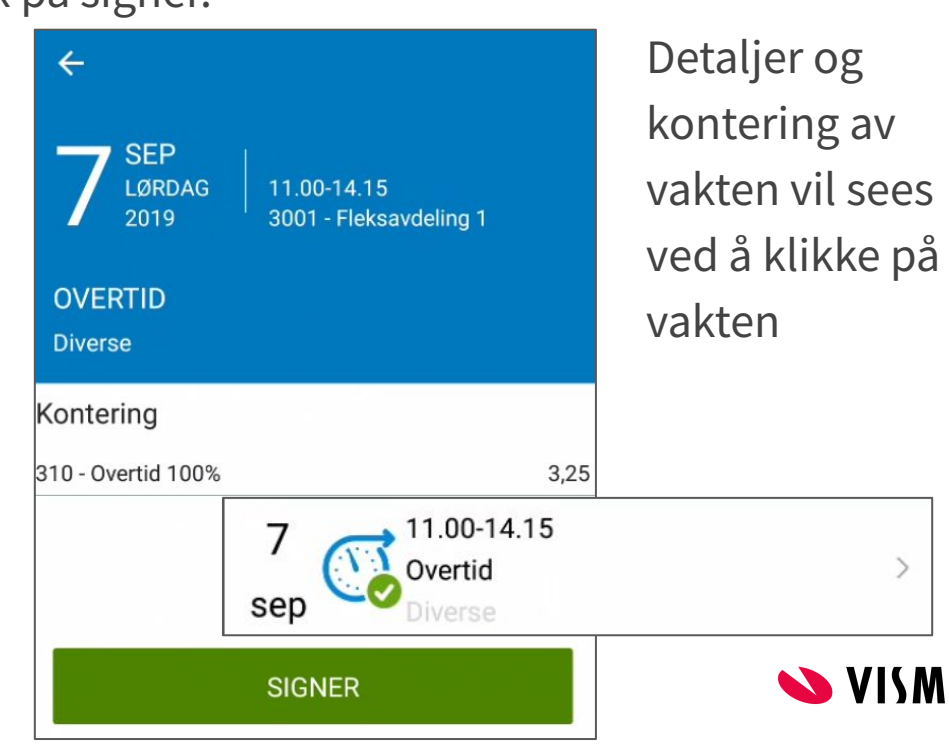

• For å oppheve godkjenning marker vakten og "sveip" fra høyre mot venstre, eller klikk på vakten og velg Fjern signering

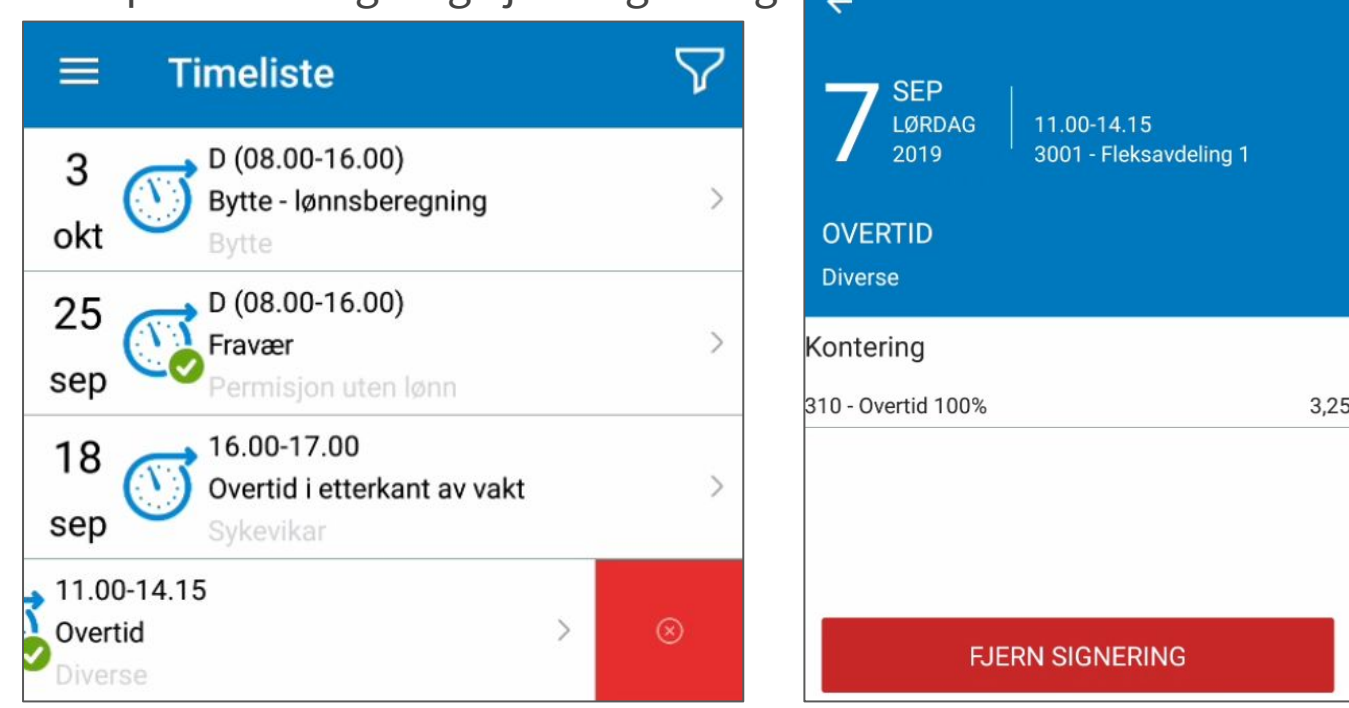

Ved å velge å sett på filter, trykke på "trakten", vises også historikk om lønnskjøring vises også historikk. Vis alle vil vise også timelister som er lønnskjørt.

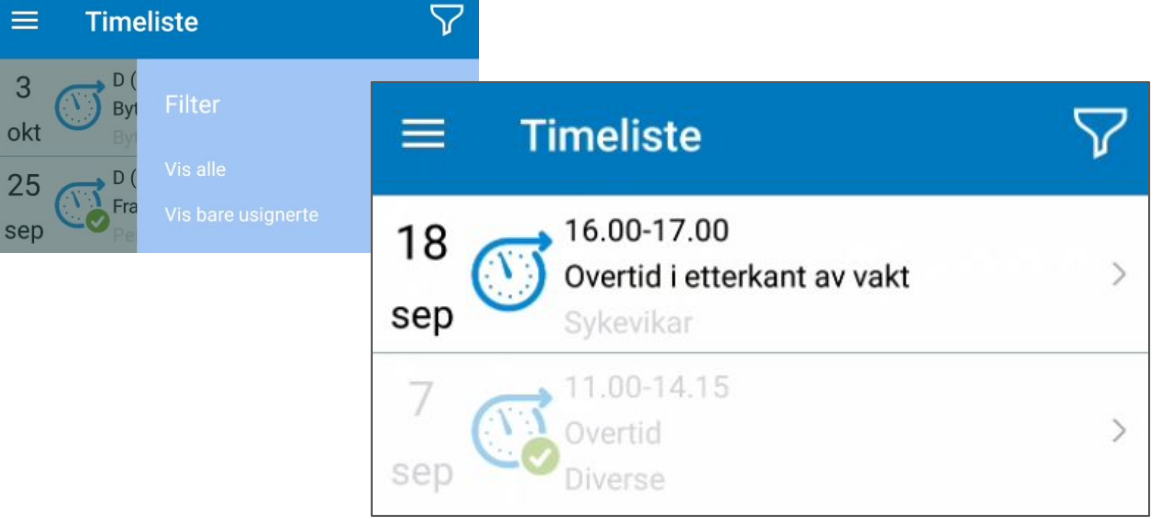

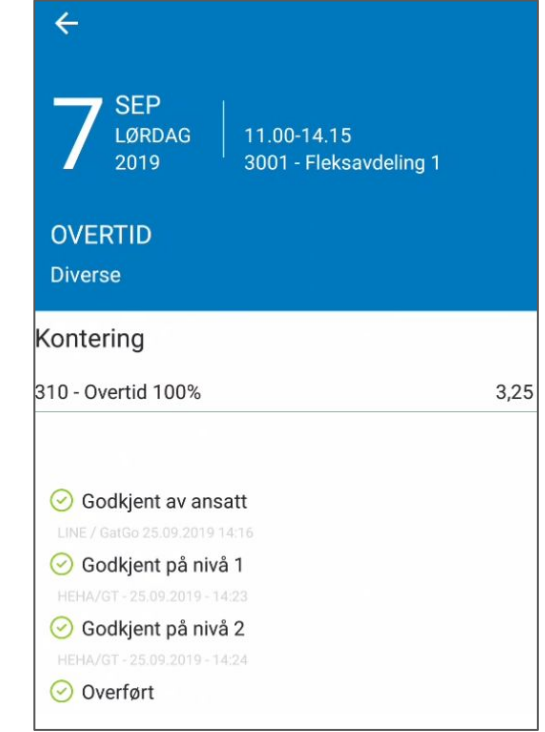

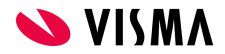

### Vaktbok

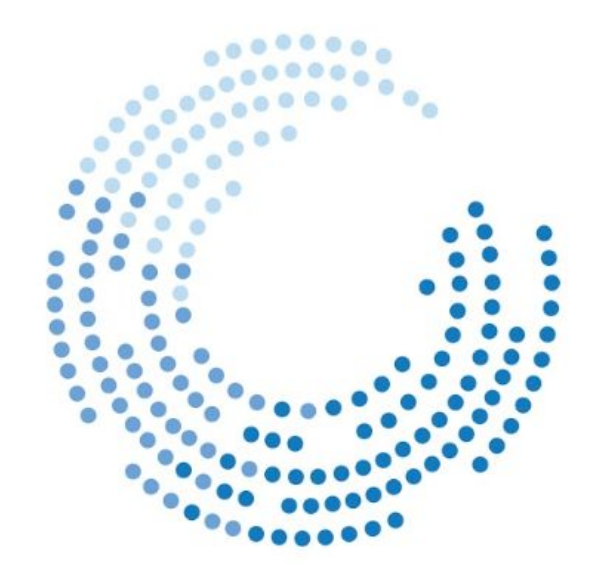

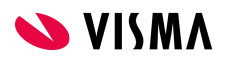

### Vaktbok

Vaktbok er tilgjengelig fra menyen i GatGo.

Informasjon som vises er;

*Vaktkode*

*Statuskode*

*Navn*

*Innstempling/utstempling (rød/grønn) Viser klokkeslett når det ikke er vaktkode*

Dersom en ansatt har tilgang til flere avdelinger, endres avdeling ved å trykke på nedtrekkspil til høyre for avdelingens navn.

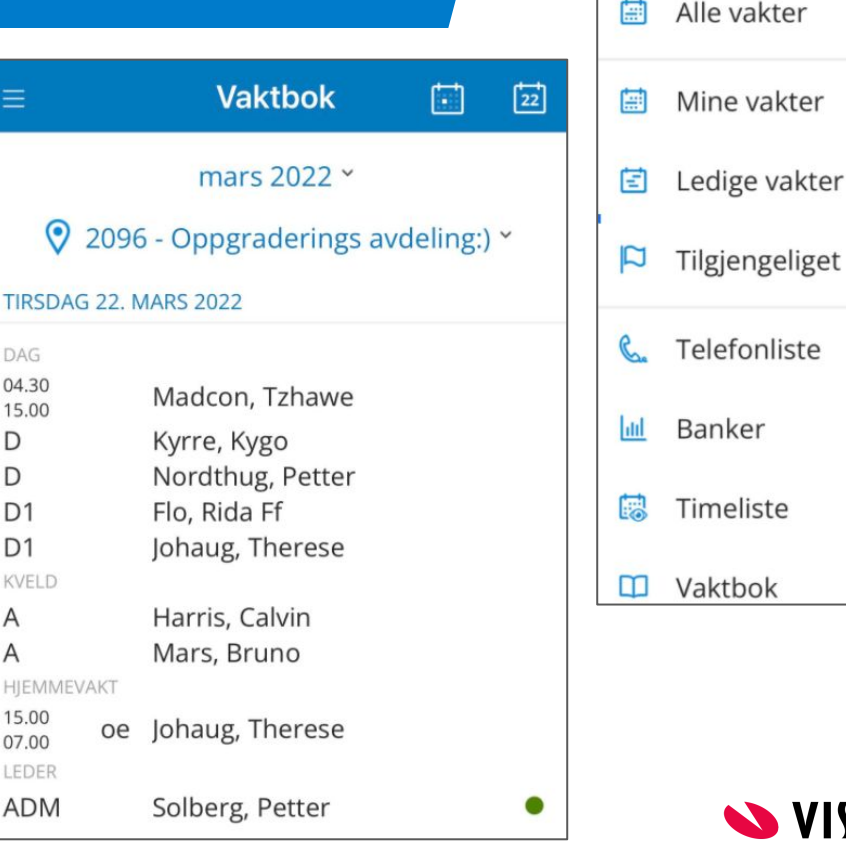

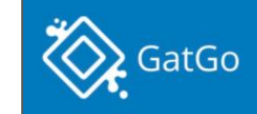

VISM.

# Innstillinger

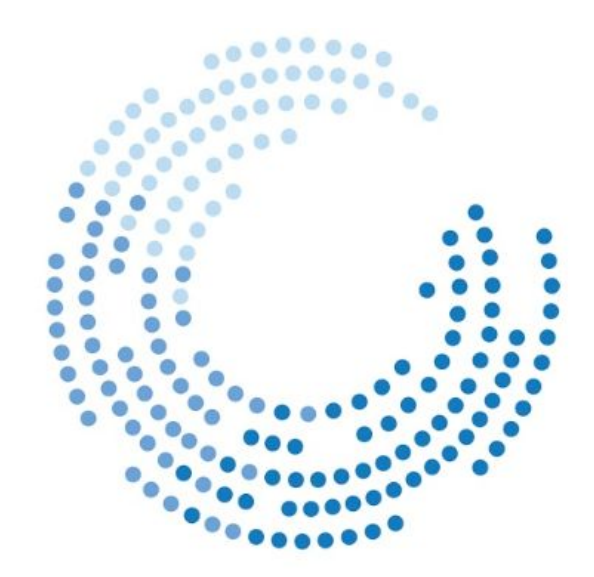

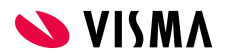

### Konto - Flere arbeidsgiver

- Har du flere arbeidsgivere kan du bare se på vakter ol. fra en av dem av gangen.
- Valgte arbeidsgiver vises med mørk bakgrunn, mens de resterende vises med lys bakgrunn.
- For å bytte arbeidsgiver trykker du på navnet eller koden til arbeidsgiver og denne vil bli satt som aktiv bruker.
- Kalenderen og andre data vil så bli oppdatert til å reflektere valgt arbeidsgiver.
- Navn på arbeidsgiver vil være det navnet som er angitt i Globalt oppsett under Brukerinformasjon og feltet Firma i Gat.

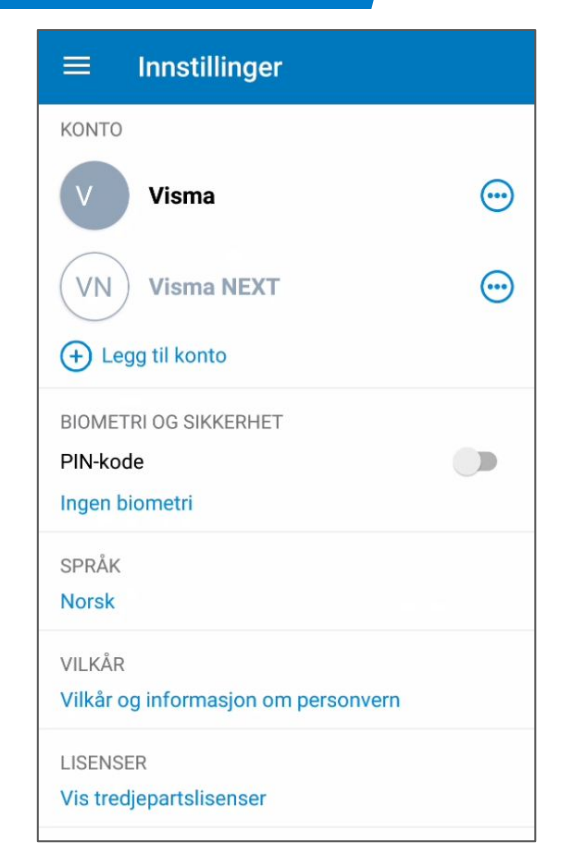

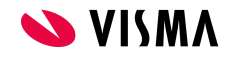

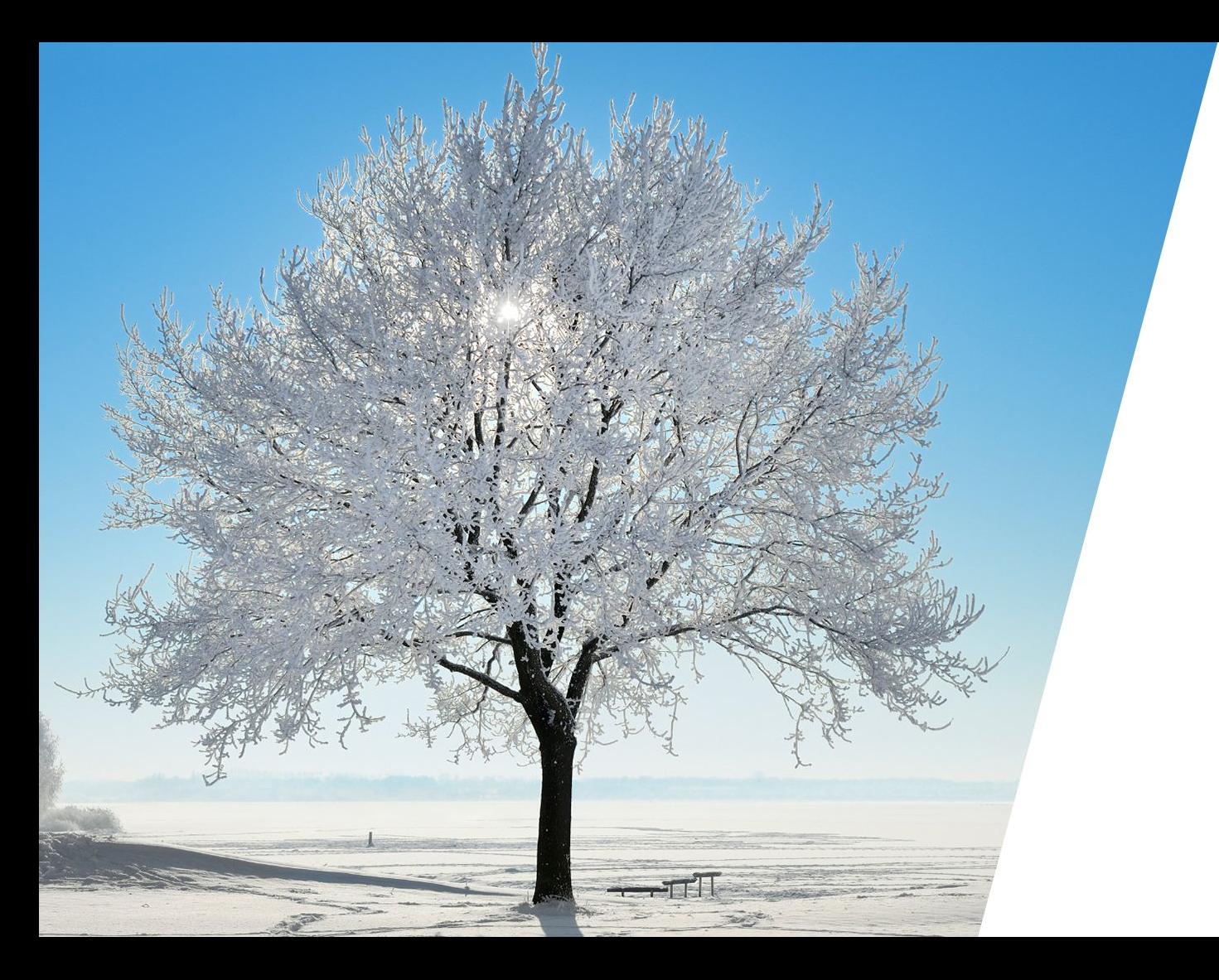

Respect Reliability Innovation Competence Team spirit

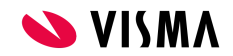